## **Apertura e Salvataggio di un Report**

[Una volta avviato il programma iReport avremo una finestra simile a questa:](https://wiki.nuvolaitalsoft.it/lib/exe/detail.php?id=sviluppo%3Aapertura_modifica_report&media=sviluppo:ireportcesena.jpg)

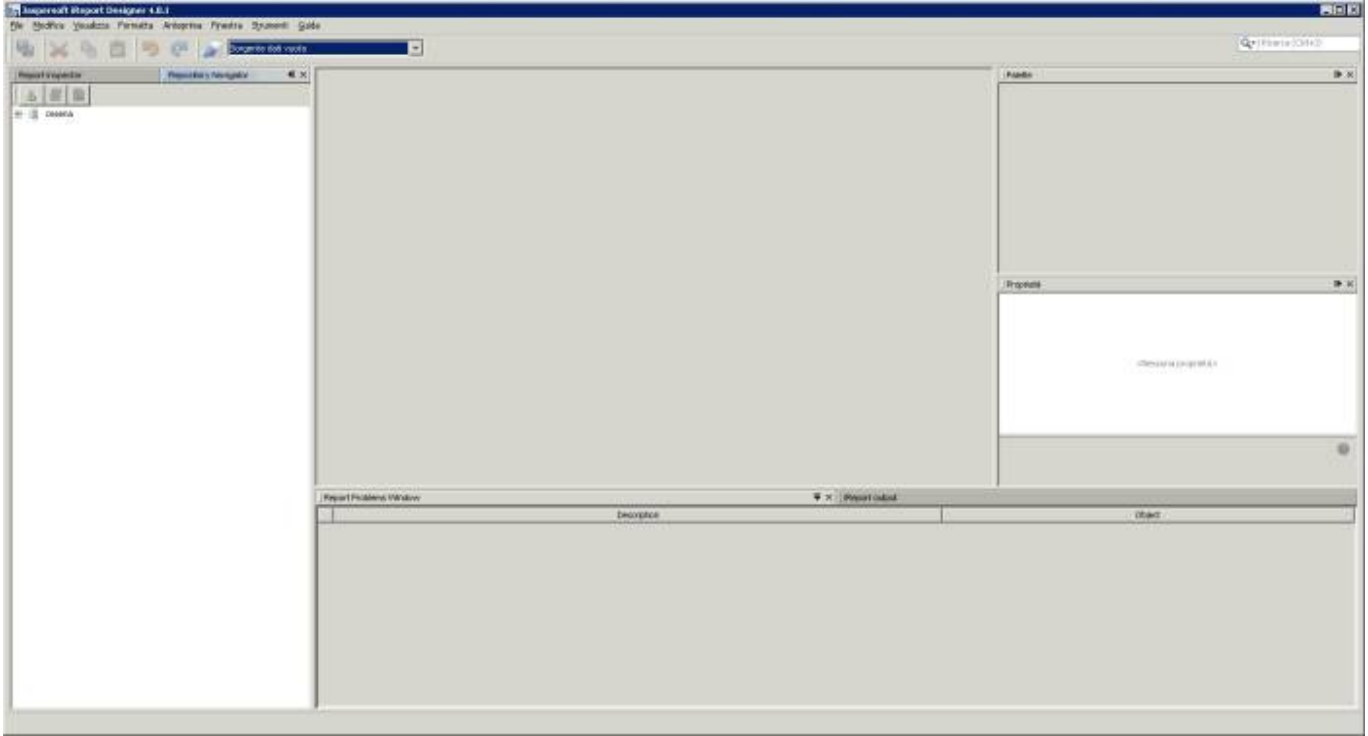

Sulla sinistra troviamo il **Repository Navigator**, che permette di consultare le varie stampre presenti. Se disattivato lo si può attivare in: Finestra→JasperReports Server Repository.

Prima di vedere come accedere ai vari report, è opportuno capire quale tipo di stampa andremo a modificare. Sono presenti infatti Stampe personalizzate e Stampe Predefinite.

Per capire se una stampa è personalizzata, nell'applicativo, in alto a destra cliccare sul simbolo della rotellina:

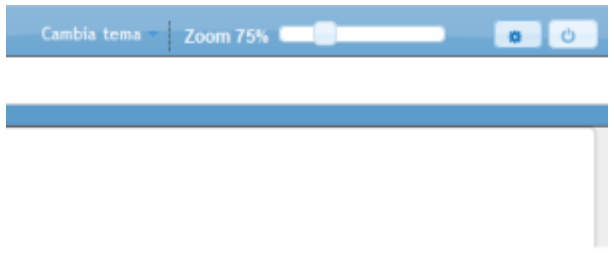

Click su "Elenco Report" e si aprirà una finestra simile a questa:

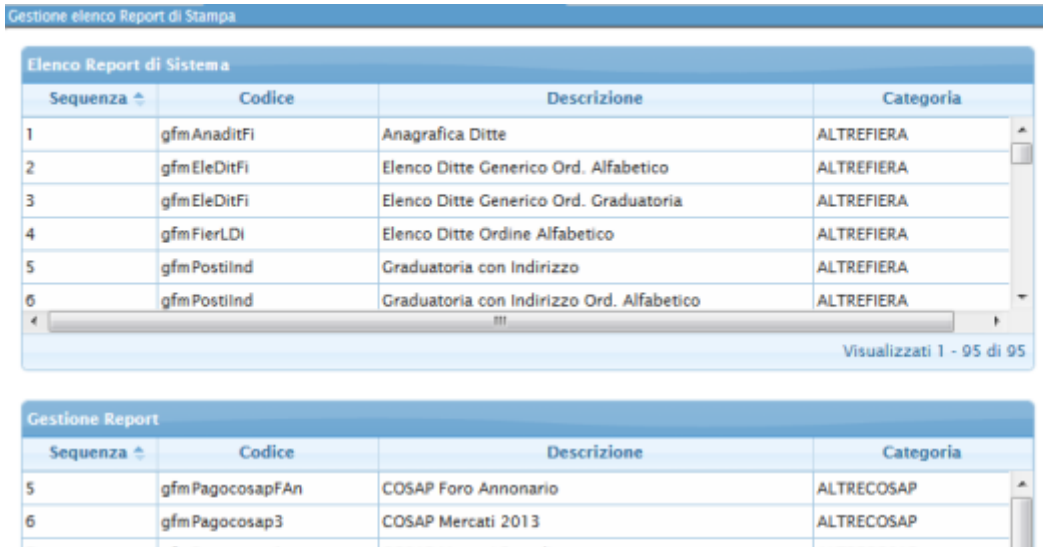

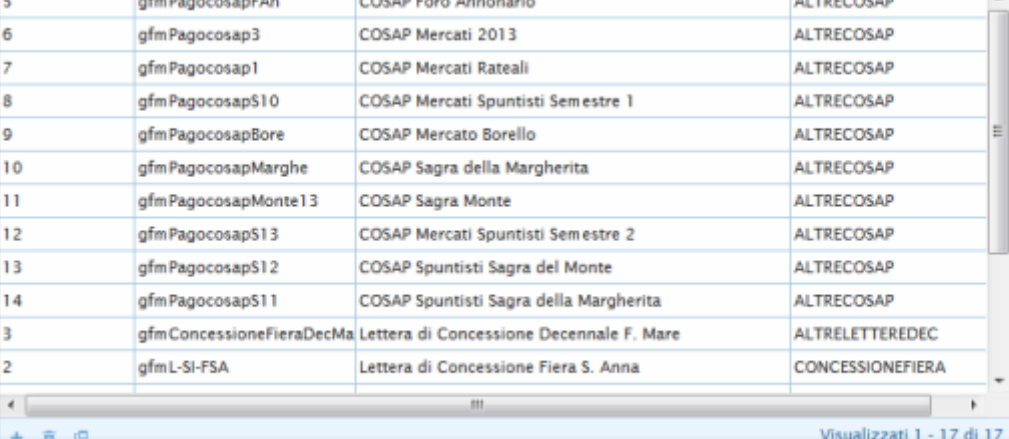

Tutte le voci presenti nella seconda tabella ( Gestione Report ) sono i report personalizzati, dove il campo **codice** rappresenta il nome univoco del report. Se non si conosce il codice del report, è possibile cercarlo anche per Descrizione.

Se il report ricercato non è nella seconda tabella, allora è sicuramente nella prima, dove sono riportati tutti i report non personalizzati.

Una volta capito se si deve modificare un Stampe Personalizzato o un Stampe predefinito andremo a cercarli nelle seguenti cartelle:

## **Stampe Personalizzate**

[Click su cesena → enti → ente\\_C573 → reports → apps→Gafiere](https://wiki.nuvolaitalsoft.it/lib/exe/detail.php?id=sviluppo%3Aapertura_modifica_report&media=sviluppo:reportperson.to.png)

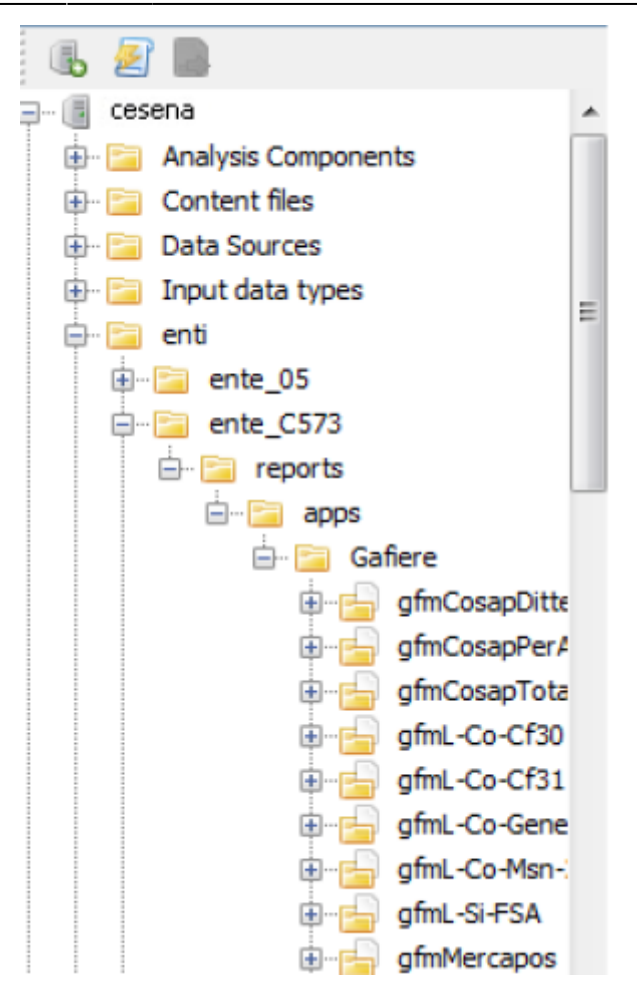

## **Stampe Predefinite**

[Click su cesena → italsoft → reports → apps → Gafiere](https://wiki.nuvolaitalsoft.it/lib/exe/detail.php?id=sviluppo%3Aapertura_modifica_report&media=sviluppo:reportpredefiniti.png)

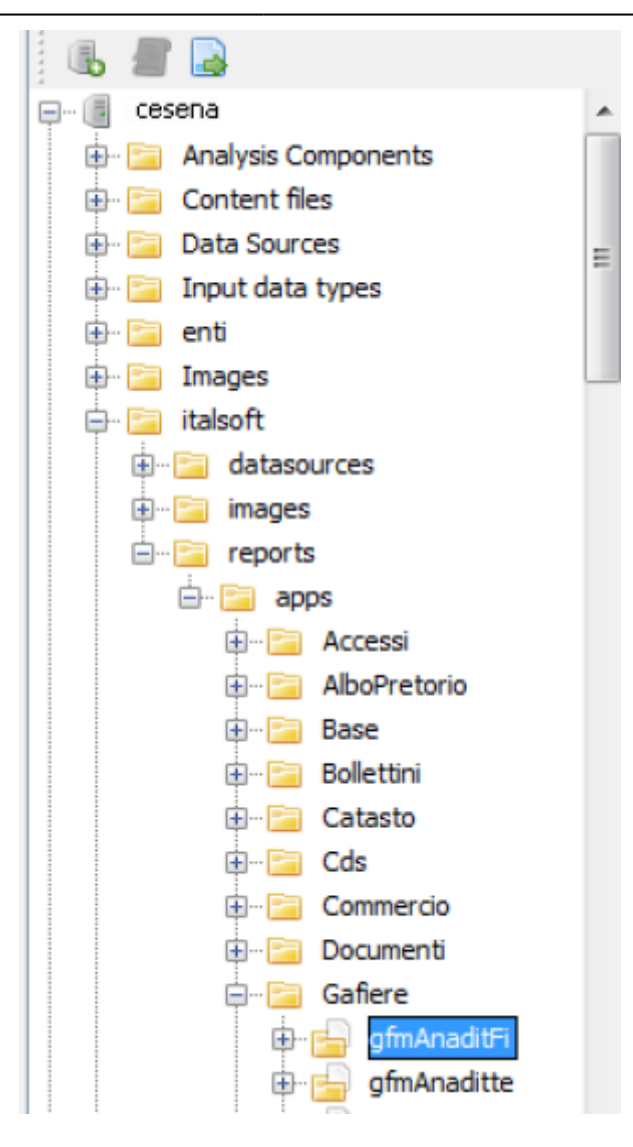

In entrambi i casi per poter aprire il report/stampa, una volta aperta la cartella Gafiere, dovremo:

- Aprire la cartella del report cliccando sul simbolo + posto affianco alla cartella
- Aprire il file **Main Jrxml**:
	- O con tasto destro → Open in editor
	- O con doppio click sul file

Una volta aperto, il programma assegnerà al nostro report/stampa un nome temporaneo, come è possibile notare dall'immagine che segue:

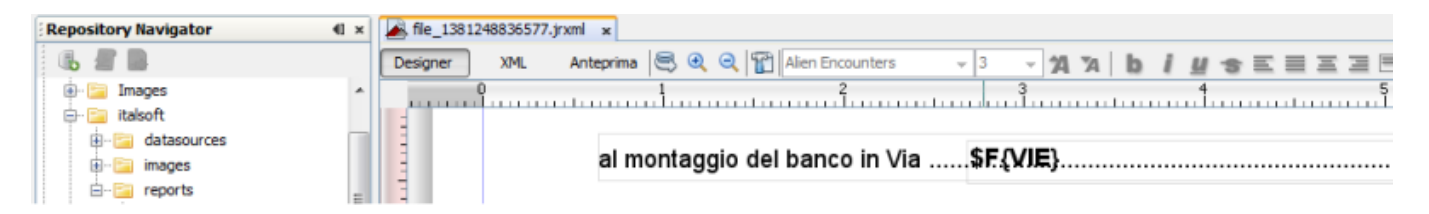

E' necessario quindi fare molta attenzione ai report che si aprono, in quanto più report si aprono nello stesso momento, più è facile confondersi. E' consigliato quindi aprire **UN** report alla volta anche se se ne devono modificare 2 o più.

Una volta effettuate le modifiche al report fare click sui 2 dischi in alto a sinistra nella barra del menu: Attenzione in questo caso sono state salvate le modifiche solo al file temporaneo aperte, per poter

apportare le modifiche anche alla stampa vera e propria occorrerà:

- Nella finestra **Repository Navigator**, fare click destro sul file **Main Jrxml**
- Clicare sull'opzione **Replace with current document**.

A questo punto le modifiche al report sono state salvate.

From: <https://wiki.nuvolaitalsoft.it/>- **wiki**

Permanent link: **[https://wiki.nuvolaitalsoft.it/doku.php?id=sviluppo:apertura\\_modifica\\_report](https://wiki.nuvolaitalsoft.it/doku.php?id=sviluppo:apertura_modifica_report)**

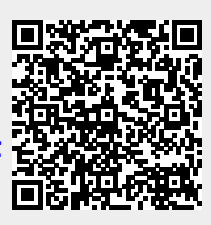

Last update: **2018/03/19 10:45**